# **This instruction document is for setup and send e-Transfer with CIBC Important notes:**

- I. Email address for e-Transfer: offering@ntcac.ca
- II. Your financial institution may charge a fee for e-Transfer

# **1) Setup New Contact for e-Transfer**

#### **Step 1.1 Add Contact - Details**

- *1.1.1: Enter Contact Name: NTCAC Offering*
- *1.1.2: Notify By "Email"*
- *1.1.3 Contact's Email Address: offering@ntcac.ca*
- *1.1.4 Notification Language: English*
- *1.1.5 Click "Add Contact" to continue*

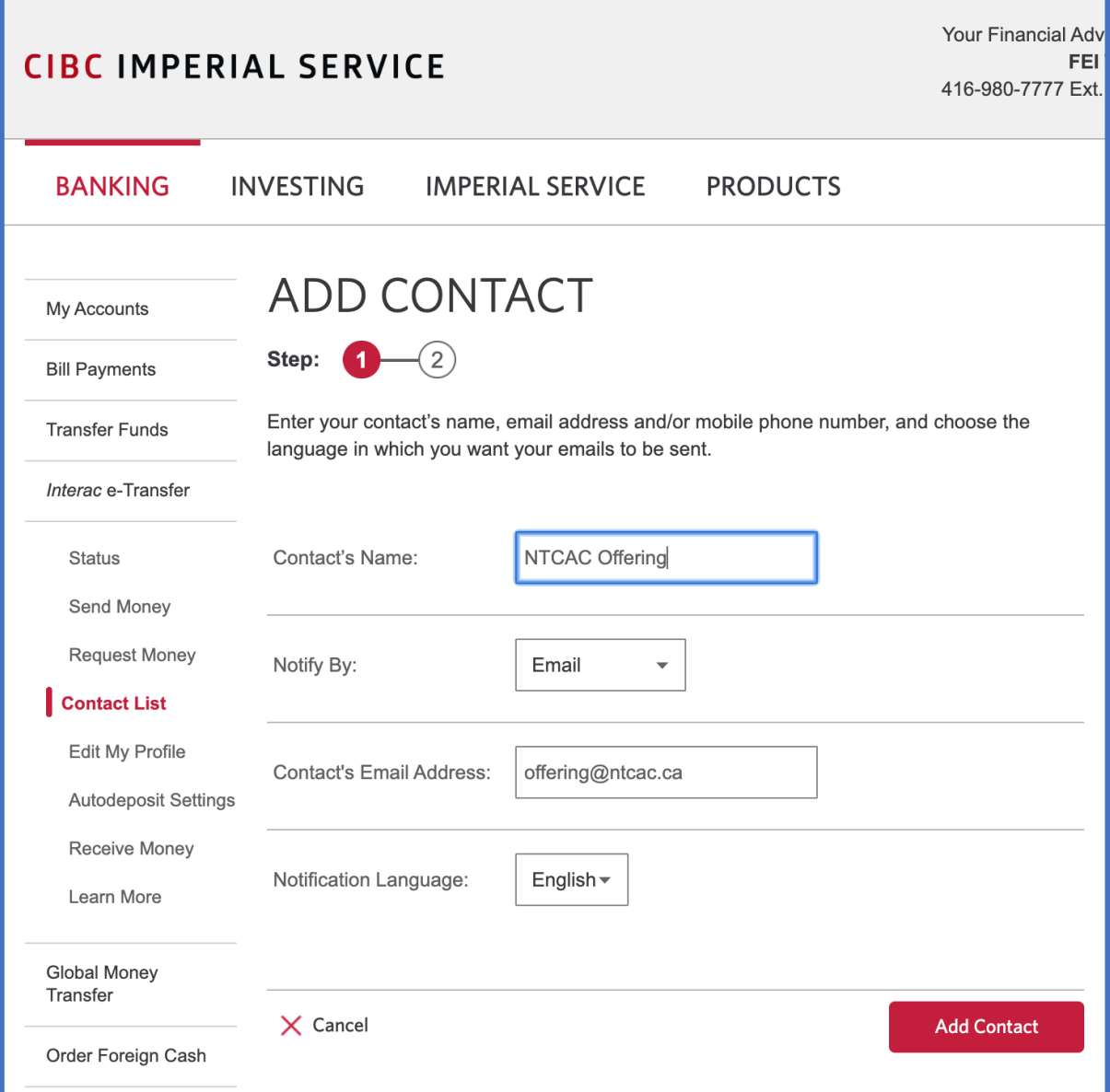

#### **Step 1.2 Add Contact - Verification**

*1.2.1 Click "Add Contact" to confirm setup*

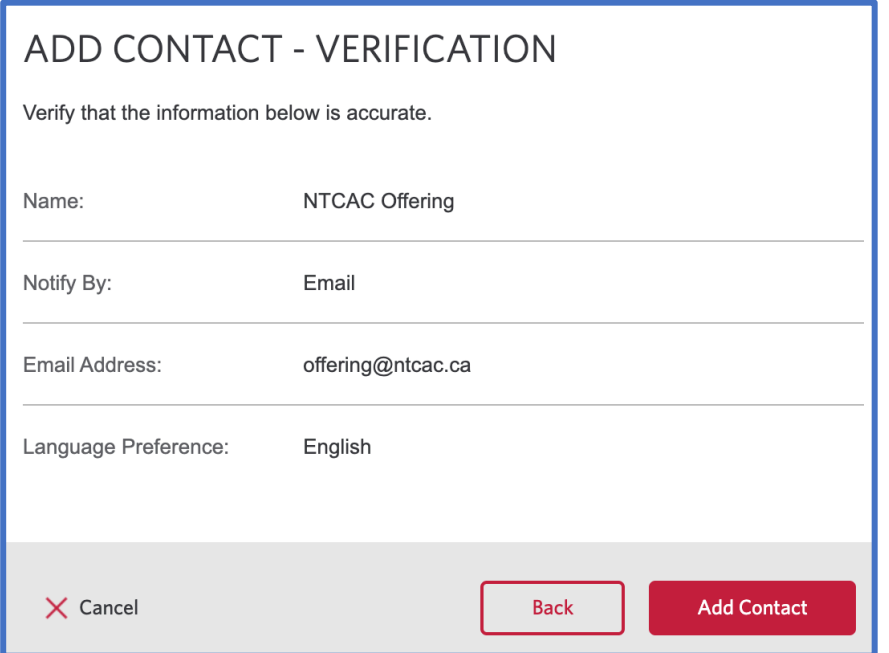

### **Step 1.3 Identity Verification**

*1.3.1 Enter your mobile phone (or email) to confirm identity 1.3.2 Click "Send"*

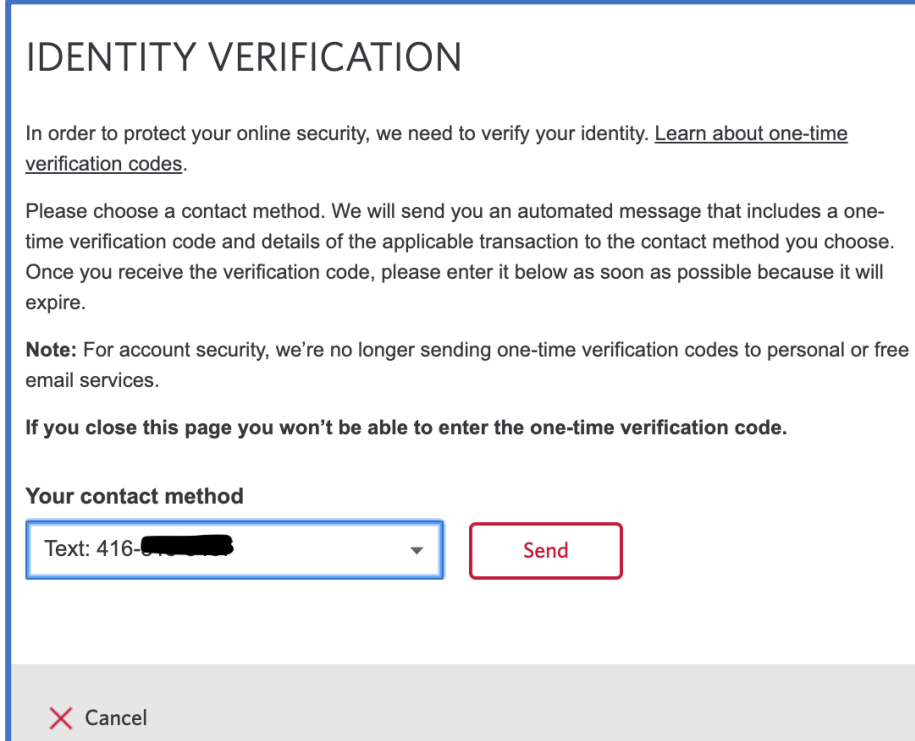

# **Step 1.3 Identity Verification (Continue)**

### *1.3.3 Enter the verification code from your mobile phone (or email) to confirm identity 1.3.4 Click "Next"*

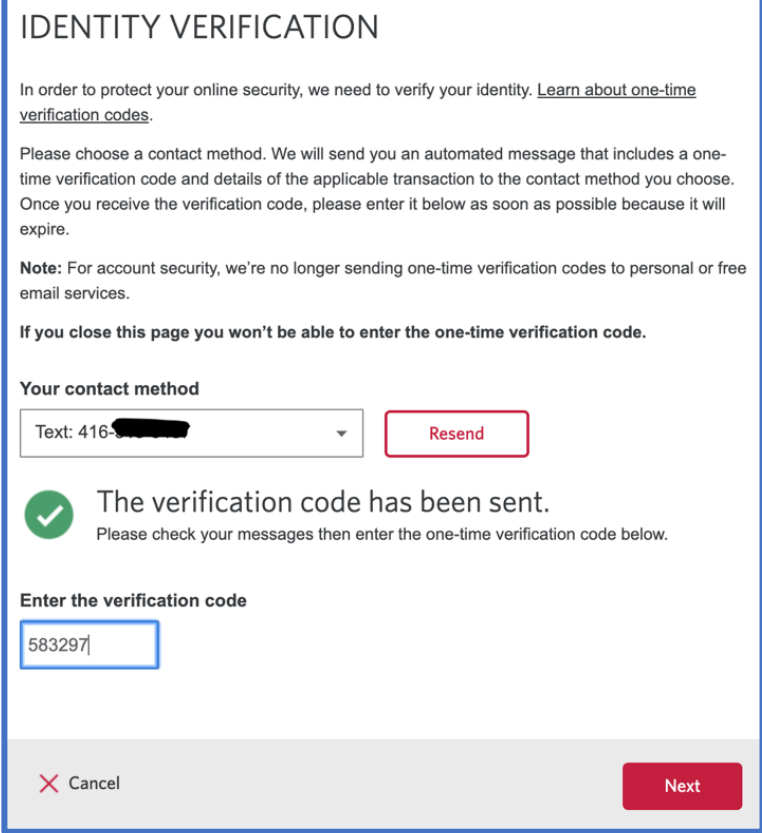

### **Step 1.4 Complete Contact Setup**

*1.4.1 Click "Send Money" to start the process of sending money*

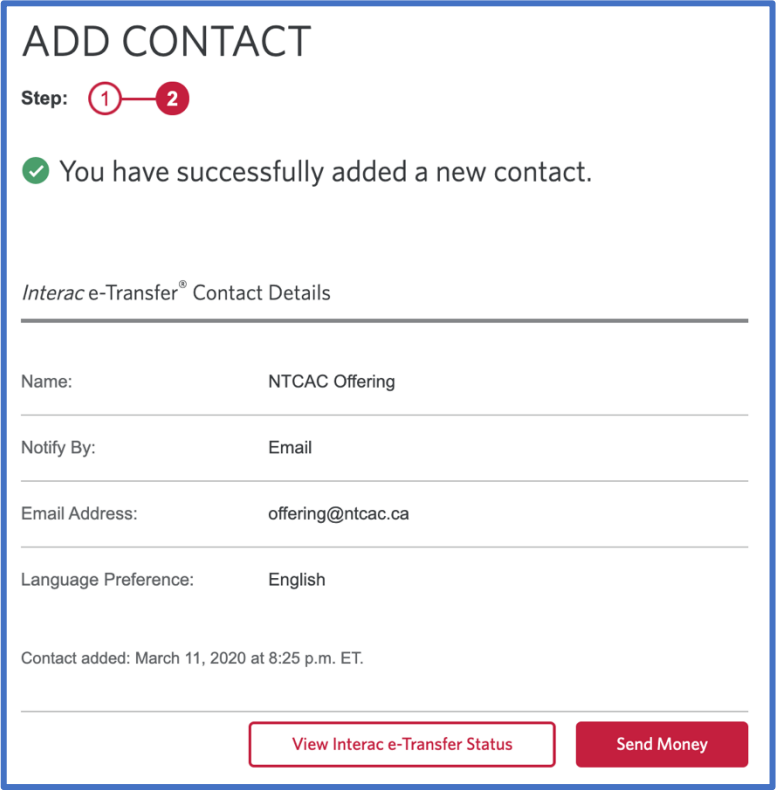

# **2) Transfer Money**

#### **Step 2.1 Add Details**

- *2.1: Send Money To: NTCAC Offering*
- *2.2 Amount*
- *2.3 From Account*
- *2.4 Message No XXX, GXX, MXX, BXX*

#### *No: Offering number from NTCAC.*

*(Email donations@ntcac.ca if you need a new or confirm your existing number)*

*G: Amount for General Fund*

*M: Amount for Mission Fund*

*B: Amount for Building Fund*

## *Important Notes for the message:*

- *a) All 3 numbers should add up to total offering amount*
- *b) If the split is not specified, then all funds will be put into General Fund.*
- *c) Example, No 123, G5, M3, B2 if your offering # is 123, you want to split \$5 to General Fund, \$3 to Mission Fund and \$2 to Building Fund, for a total offering of \$10.*

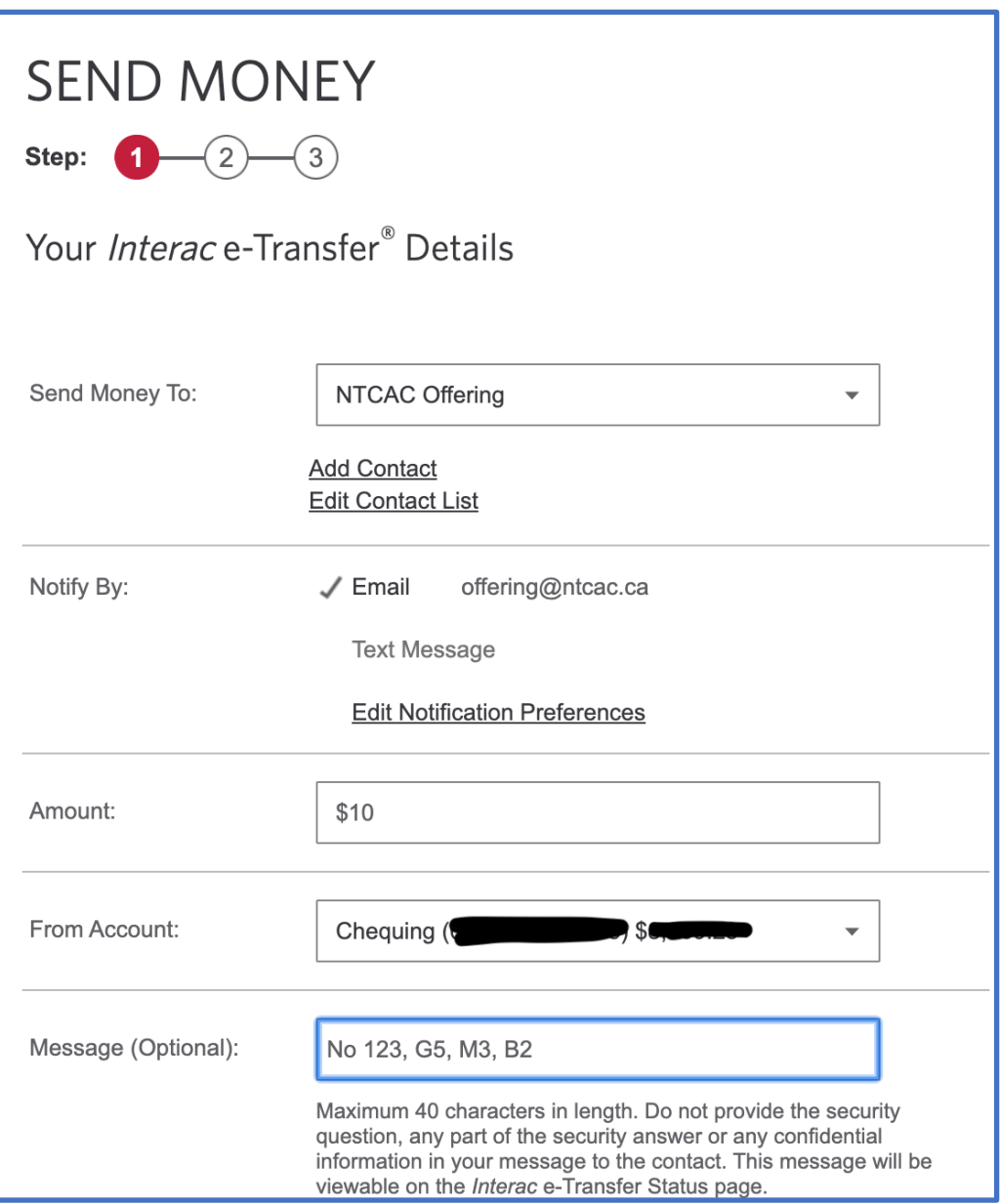

## **Step 2.2 Security Question**

*2.2.1: Click "Continue" as there is no need for security question*

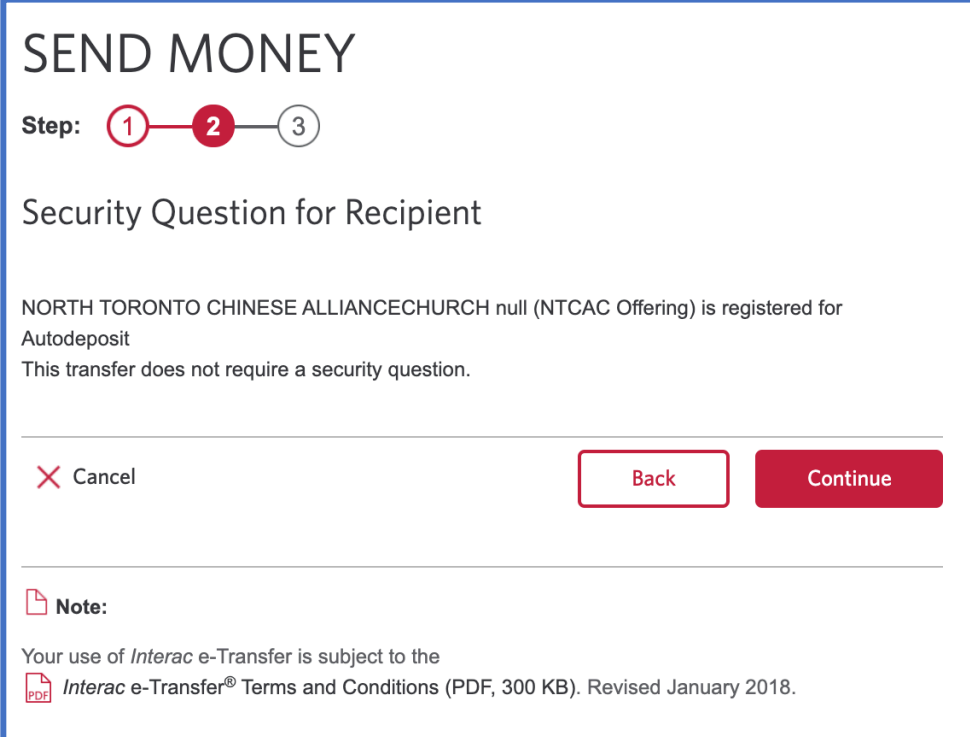

## **Step 2.3 e-Transfer Confirmation**

*2.3.1: Click "Send Money" after verifying the information*

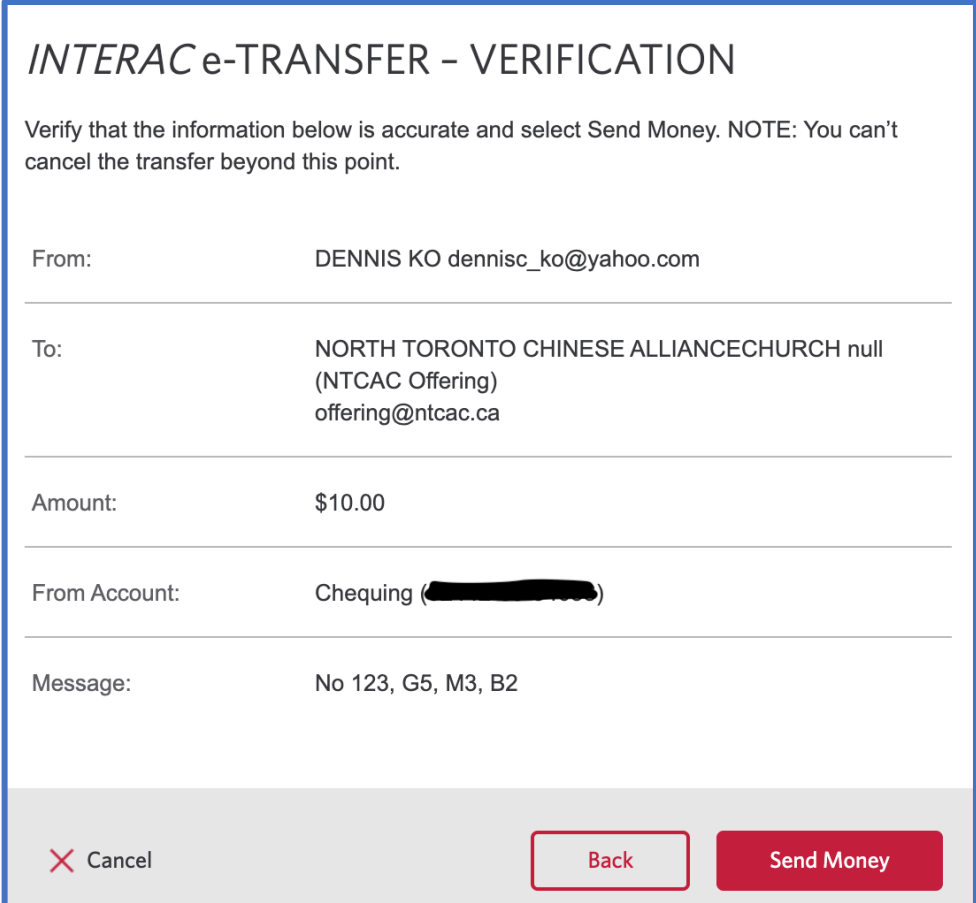